# <span id="page-0-0"></span>**Klienten anlegen**

Sie möchten einen neuen Klienten anlegen und in diesem Zuge wissen, welche Funktionen die einzelnen Registerkarten haben? Gern beantworten wir Ihnen mit diesem Artikel Ihre Frage - lesen Sie hierzu gern mehr:

## Lösungsweg

#### **Stammdaten hinterlegen**

- 1. Öffnen Sie den Menüpfad Stammdaten / Klienten oder nutzen Sie die Funktionstaste "F9" auf Ihrer Tastatur.
- 2. Klicken Sie oben im Menüband auf "Neu", um eine leere Maske zu erhalten, in der Sie die Stammdaten eingeben können.

a. Neben der Adresse und den Kontaktdaten des Klienten ist es wichtig, den Pflegegrad, sofern vorhanden, zu hinterlegen.

b. Hierfür klicken Sie auf den Schriftzug "Pflegegrad" und haben nun die Möglichkeit zwischen "Neu", "Ändern" und "Löschen" zu wählen. Hinterlegen Sie bitte zuerst, seit wann der Pflegegrad bei dem Klienten besteht, welche Leistungsart (Geldleistungen, Sachleistungen oder Kombinationsleistungen) der Klient in Anspruch nimmt und ob eine

Berechtigung zur Beihilfe besteht. Das Programm unterscheidet anhand des Gültigkeitsdatums "Gültig von" zwischen Pflegestufe und Pflegegrad, geben Sie daher bitte den entsprechenden Pflegegrad erst ein, nachdem Sie das Gültigkeitsdatum hinterlegt haben.

c. Sind alle Daten hinterlegt, klicken Sie nun auf die Schaltfläche "Übernehmen" und schließen die Maske "Pflegestufen/Pflegegrade des Klienten".

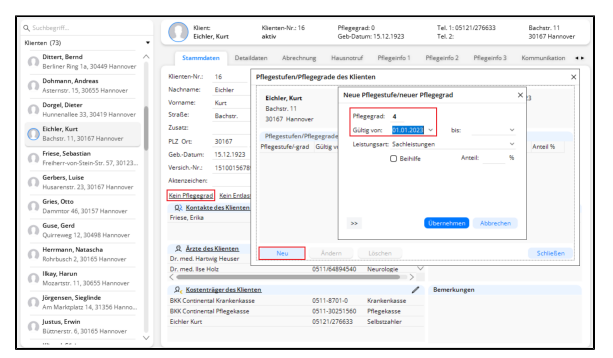

Angabe des Pflegegrades in den Stammdaten des Klienten

- 3. Liegt ein Pflegegrad vor, hat der Klient auch Anspruch auf den Entlastungsbetrag nach § 45b SGB XI. Diesen Anspruch können Sie auf dieselbe Weise wie den Pflegegrad in den Stammdaten des Klienten hinterlegen, klicken Sie dazu auf den Schriftzug "Kein Entlastungsbetrag § 45b SGB XI".
- 4. Im unteren Bereich der Erfassungsmaske können Sie über dem Stift oder dem Schriftzug, die Kontaktpersonen, Ärzte und Kostenträger des Klienten verknüpfen, sowie die Diagnosen des Klienten hinterlegen und Bemerkungen verfassen.

### **Verwandte Artikel**

- $\bullet$ [Pflichtdokumentation beim](https://wissen.medifoxdan.de/display/MAKB/Pflichtdokumentation+beim+Klienten)  [Klienten](https://wissen.medifoxdan.de/display/MAKB/Pflichtdokumentation+beim+Klienten)
- [Versand über dakota.le nicht](https://wissen.medifoxdan.de/pages/viewpage.action?pageId=3376724)  [möglich](https://wissen.medifoxdan.de/pages/viewpage.action?pageId=3376724)
- [Klienten anlegen](#page-0-0)
- $\bullet$ [Klienten exportieren und](https://wissen.medifoxdan.de/display/MAKB/Klienten+exportieren+und+importieren)
- [importieren](https://wissen.medifoxdan.de/display/MAKB/Klienten+exportieren+und+importieren)
- [Klienten löschen](https://wissen.medifoxdan.de/pages/viewpage.action?pageId=2588695)
- [Pflegegrad 5 lässt sich nicht](https://wissen.medifoxdan.de/pages/viewpage.action?pageId=591925)  [eintragen](https://wissen.medifoxdan.de/pages/viewpage.action?pageId=591925)
- [Pflegekontrollbesuch nach](https://wissen.medifoxdan.de/pages/viewpage.action?pageId=590165)  [§37.3 SGB XI über die](https://wissen.medifoxdan.de/pages/viewpage.action?pageId=590165)  [Stammdaten abrechnen](https://wissen.medifoxdan.de/pages/viewpage.action?pageId=590165)
- [Kostenträger anlegen](https://wissen.medifoxdan.de/pages/viewpage.action?pageId=590359)
- [Konfiguration des](https://wissen.medifoxdan.de/display/MAKB/Konfiguration+des+Intensivcockpits+vornehmen)
- [Intensivcockpits vornehmen](https://wissen.medifoxdan.de/display/MAKB/Konfiguration+des+Intensivcockpits+vornehmen)
- [Individuelle Filter erstellen und](https://wissen.medifoxdan.de/display/MAKB/Individuelle+Filter+erstellen+und+nutzen)  [nutzen](https://wissen.medifoxdan.de/display/MAKB/Individuelle+Filter+erstellen+und+nutzen)

Δ

Wenn der Klient Leistungen nach § 45b SGB XI in Anspruch nehmen möchte, ist für eine korrekte Rechnungserstellung an die Pflegekasse der Haken "Abtretung vorhanden" zu setzen. Der Beginn des Pflegegrades sollte dann mit dem Beginn des Anspruchs für §45b-Leistungen übereinstimmen.

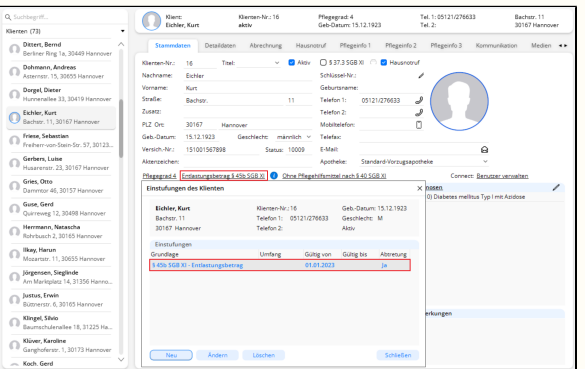

Angabe der Einstufung § 45b SGB XI in den Stammdaten des Klienten

Weitere Hinweise zur Abrechnung und dem damit verbundenen Abrechnungskonto für § 45b SGB XI, finden Sie im Artikel [Abrechnungskonto § 45b SGB XI nutzen.](https://wissen.medifoxdan.de/pages/viewpage.action?pageId=590242)

#### **Detaildaten hinterlegen**

- 1. In der Registerkarte "Detaildaten" sind die wichtigsten Punkte der "Betreuungszeiträume" und die "Unterbrechungszeiträume" des Klienten. Diese Einstellungen können über dem Stift oder dem Schriftzug geöffnet und bearbeitet werden. Das sorgfältige Anlegen des Betreuungszeitraums und das Pflegen der Unterbrechungszeiträume ist wichtig, da sich die Daten auf die Leistungsplanung und Abrechnung des Klienten auswirken.
- 2. Wenn kein Betreuungszeitraum hinterlegt ist oder ein Klient sich in einem laufenden Unterbrechungszeitraum befindet, können für diesen Zeitraum keine Leistungen abgerechnet werden.

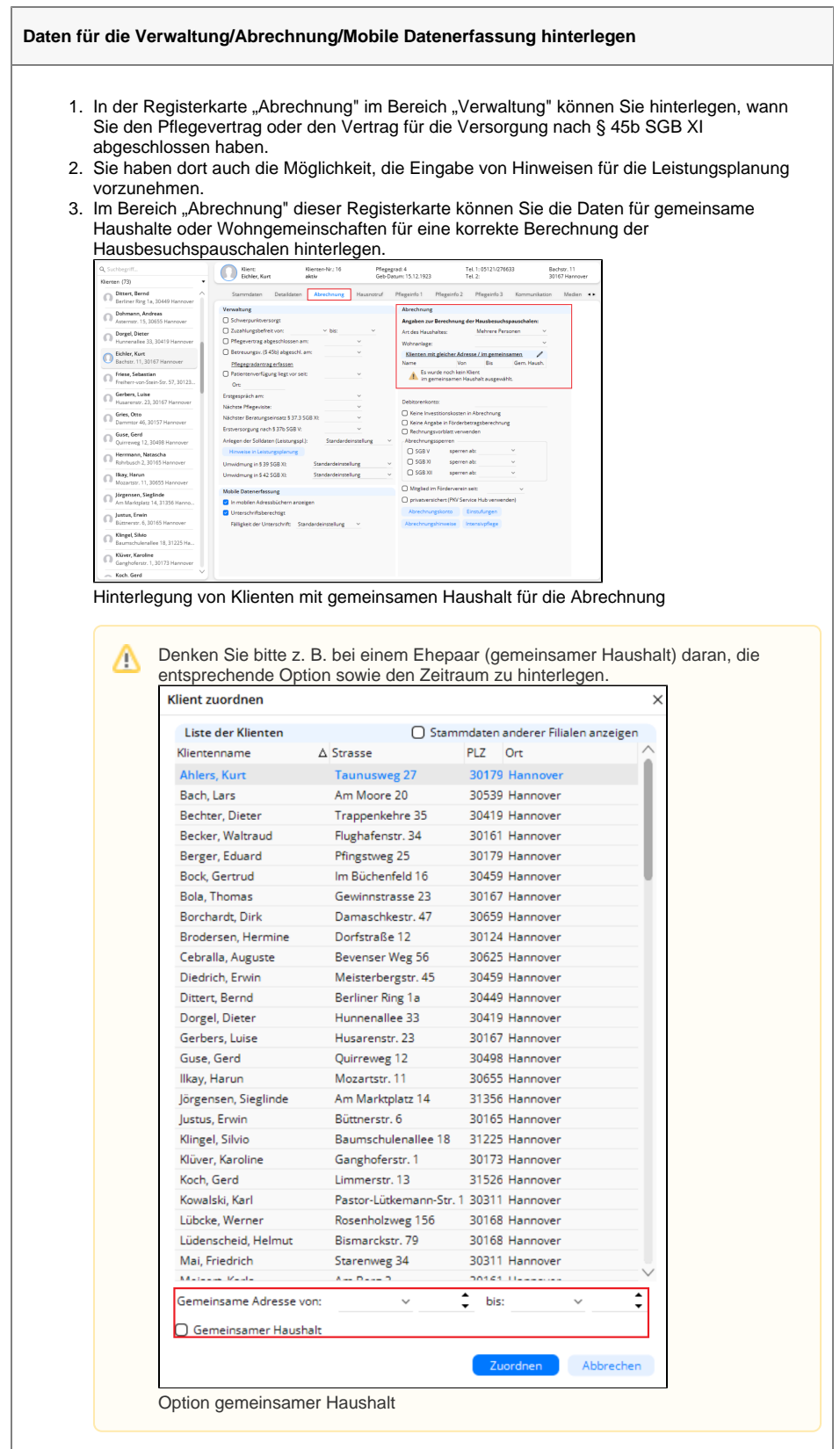

- 4. Gern können Sie an dieser Stelle auch steuern, ob für den Klienten Investitionskosten ggf. nicht berechnet werden sollen.
- 5. Sofern Sie die mobile Datenerfassung nutzen, stellen Sie bitte im Bereich "Mobile Datenerfassung" ein, ob der Klient in den mobilen Adressbüchern angezeigt werden soll und ob dieser unterschriftsberechtigt ist.

#### **Daten für Hausnotruf hinterlegen**

• In der Registerkarte "Hausnotruf" lässt sich die Nutzung des Hausnotruf mit allen diesbezüglich benötigten Informationen hinterlegen.

#### **Pflegeinfos 1 bis 3 ausfüllen**

- $\bullet$  In der Registerkarte "Pflegeinfo 1" können Pflegehinweise sowie Hilfsmittel des Klienten hinterlegt werden.
- In der Registerkarte "Pflegeinfo 2" hinterlegen Sie gern bei Bedarf die Informationen zu den bevorzugten und unerwünschten Mitarbeitern. Auch Allergien und die besondere Pflegesituationen können Sie hier gern eintragen.
- · Die Registerkarte "Pflegeinfo 3" dient der Hinterlegung von "Energie- und Flüssigkeitsbedarf" und der "Sondennahrung". Im unteren Bereich können Sie gern entscheiden, ob der Klient in der Risiko- und Potentialanalyse (RuPa®) angezeigt werden soll.

#### **Gespräche hinterlegen**

- $\bullet$  In der Registerkarte "Kommunikation" finden Sie zwei Unterregister:
	- o Im Unterregister "Gesprächseinträge" können Sie gern Gespräche direkt am PC erfassen und Aufgaben zum Gespräch generieren.
	- Im Unterregister "Gesprächsprotokolle" finden Sie gern die Gespräche, die mit dem Management-CarePad erfasst wurden. Diese können eingesehen, gelöscht und gedruckt werden.

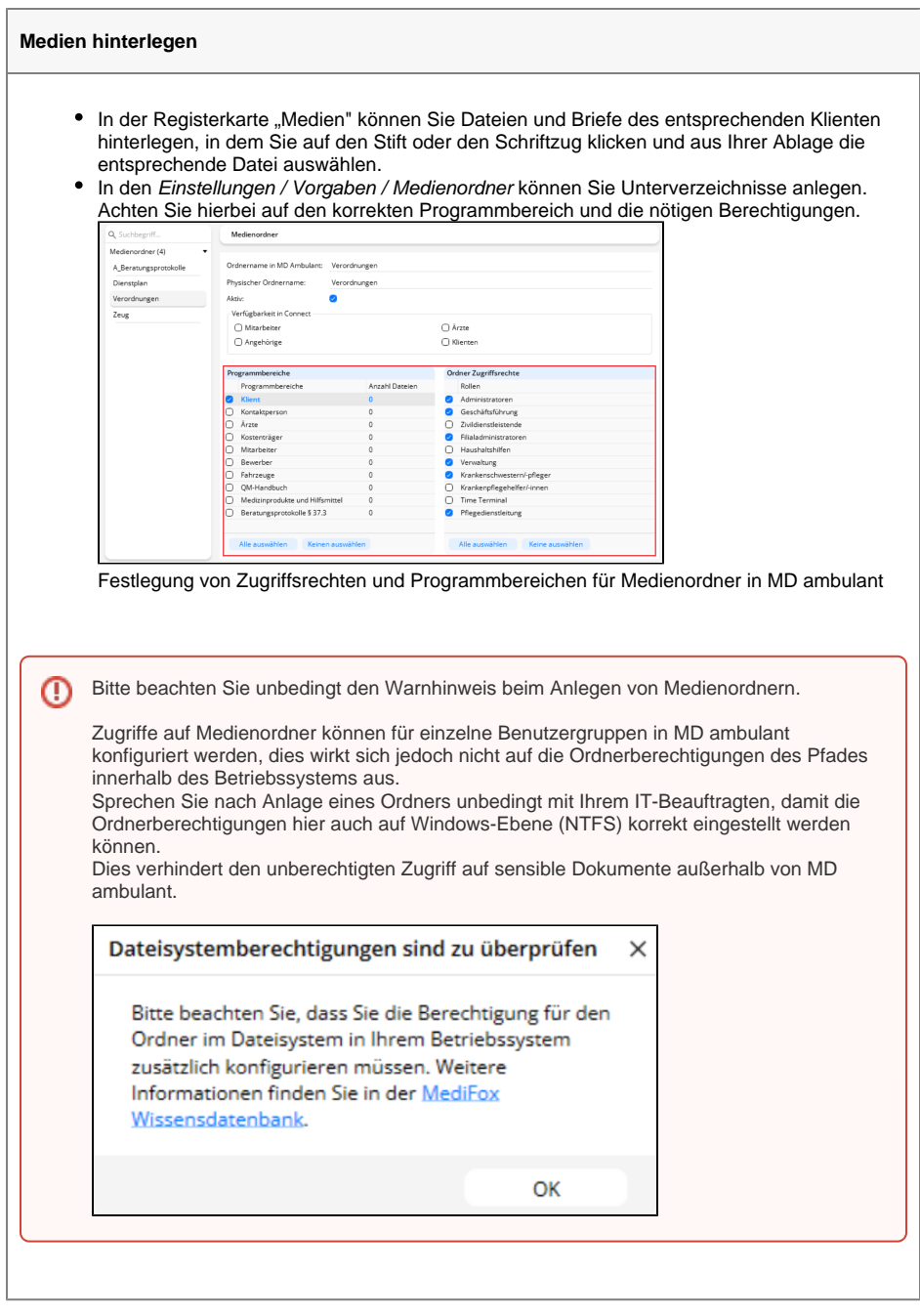

Sie haben nun alle erforderlichen Daten für einen neuen Klienten angelegt.